VERSION 1.1.0 AUGUST 1, 2017

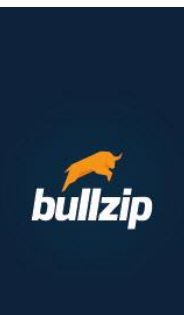

# PDF STUDIO

USERS GUIDE

PRESENTED BY: BULLZIP

# **PDF STUDIO**

Use the Bullzip PDF Studio to display PDF files directly without the need to install other PDF Viewers on your machine.

# **BASIC FUNCTIONALITY**

Use the Ribbon Bar to perform the main function in the viewer. You can also right-click anywhere in the PDF document to get access to the popup menu for performing actions like rotate, copy and display document properties.

## **TOOLBARS**

The toolbars are divided into two areas, the PDF Viewer area and the Help area.

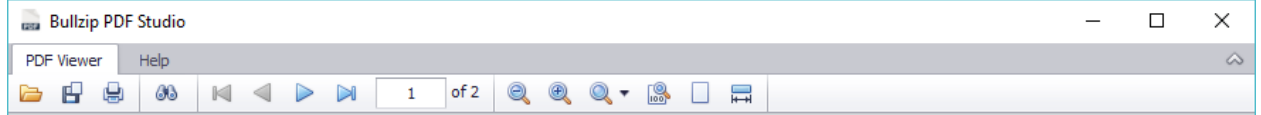

Here you find the most features for handling PDF files. From left to right, the options are:

**File**

Open pdf document(s). Shortcut: Ctrl + O

Save a pdf document under another name. Shortcut: Ctrl + S

Print a pdf document Shortcut: Ctrl + P

**Search**

Find text in the document Shortcut: Ctrl + F

**Navigation**

Go to the first page

Go to the previous page

Go to the next page

Go to the last page

Enter a page number and press Enter

**Layout**

Zoom out Shortcut: Ctrl + minus

Zoom in Shortcut: Ctrl + plus

Predefined zoom options (10-500%, actual size, to page level, fit with)

# Actual size

Shortcut: Ctrl + 0

Zoom to page level Shortcut: Ctrl + .

## Fit width

Shortcut: Ctrl + ,

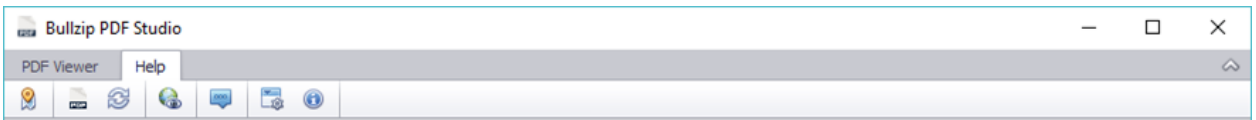

Here you find the most features for getting help, check for updates and more. From left to right, the options are:

Open the location of the current open and active document in Windows File Explorer Shortcut: Ctrl + Shift + F

Set as default PDF viewer

Check for program updates

#### Visit www.bullzip.com

Visit the author Bullzip for additional information about this and other products.

## Your opinion

Your opinion is appreciated. Help us make this product even better.

#### Program options

The options are the possibility to let PDF Studio start automatically in the background on user logon, which provides for faster opening of PDF documents, and then if the program should close or go to the System Tray when closing by the upper right corner **x** button of the main window.

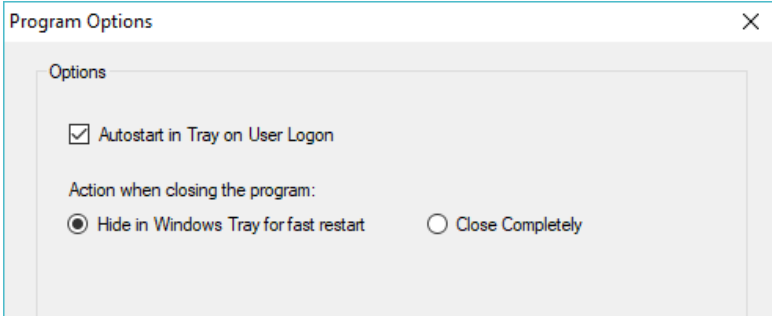

About this program

Notice that more features are available in the area of an open PDF file and by right-clicking the document. More on that later in this document.

# **THE DOCUMENT AREA**

Opening a document will place it in a Tab below the toolbar in the main window.

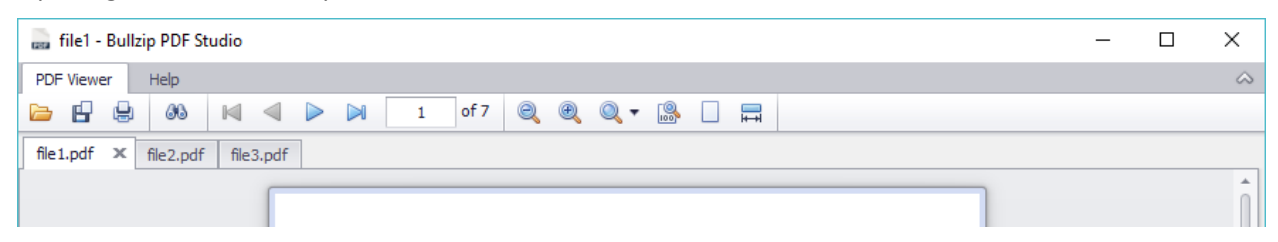

# **NAVIGATION**

You navigate between documents just by clicking the appropriate Tab.

## **CLOSING FILES**

Any file can be quickly closed by clicking the **x** mark on the Tab to the right of the file name.

# **DOCUMENT OPTIONS**

Right-click and you will see a popup windows with additional options.

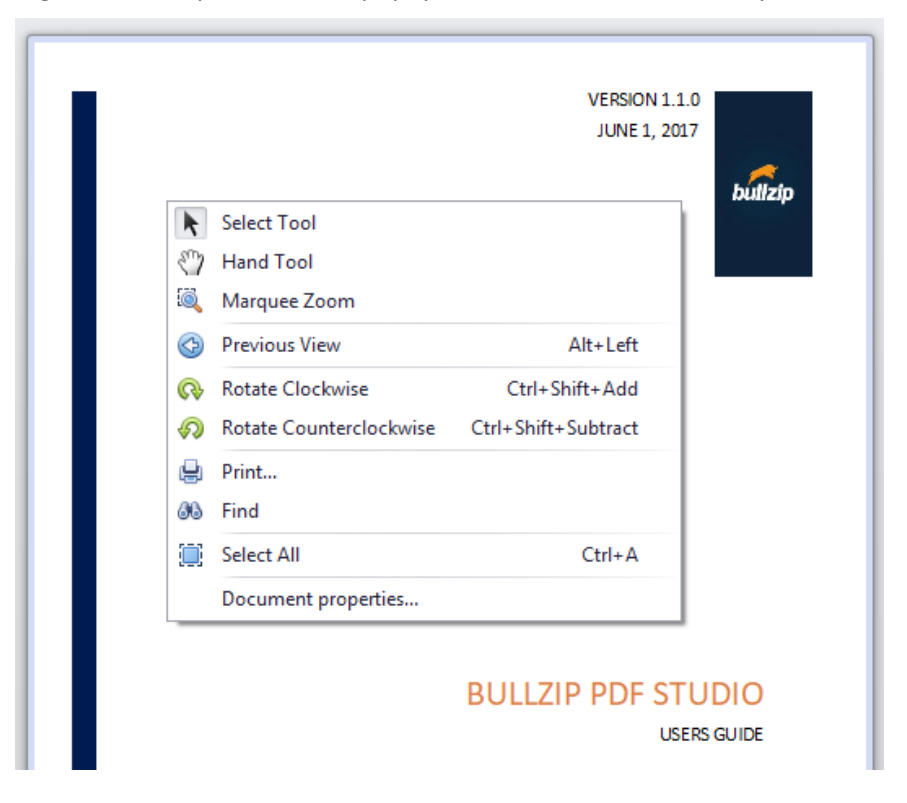

# **THUMBNAILS**

This view provides a thumbnail view of all pages in the open PDF document. With this feature you can also pick a number of pages, right-click and select to print them.

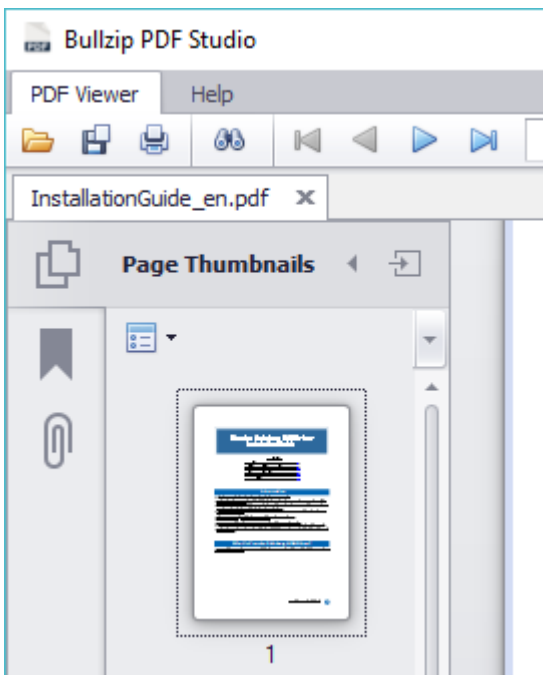

# **BOOKMARKS**

This view gives a good overview of any bookmarks that exists in the PDF document.

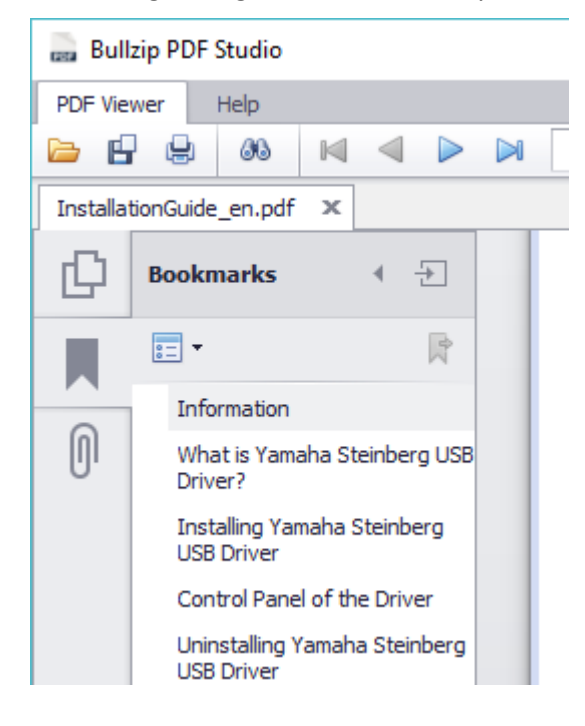

# **ATTACHMENTS**

One of the features of a PDF document is its ability to carry attached files. In this view, you will have an overview of those if any.

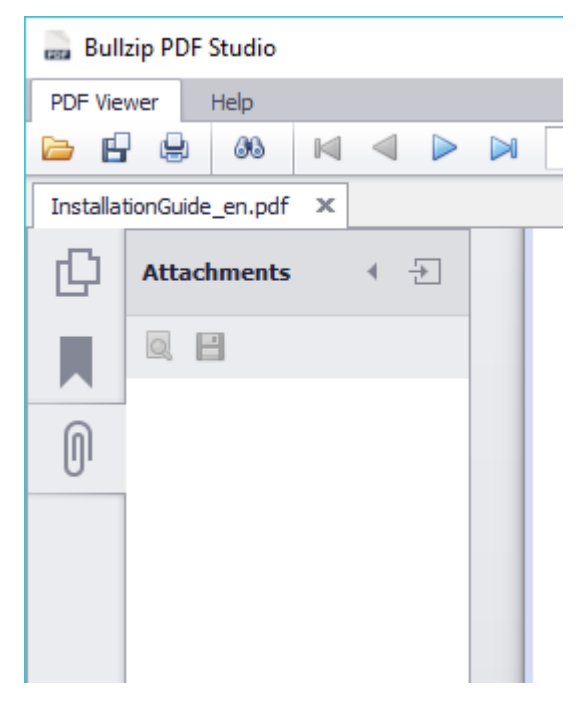

# **ADDITIONAL FEATURES**

#### **OPEN OR PRINT MULTIPLE FILES**

With the PDF Studio as the default viewer you can select a number of files in the File Explorer, then right-click and select the Open menu. This will open all files in separate Tabs in PDF Studio.

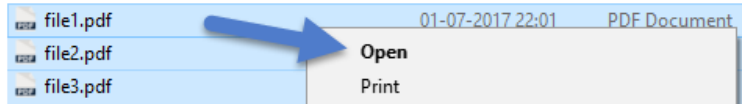

Another option is to hold the left mouse button down, drag the selected files to the canvas of the open PDF Studio program and release the mouse button, which causes all the files to be opened in PDF Studio.

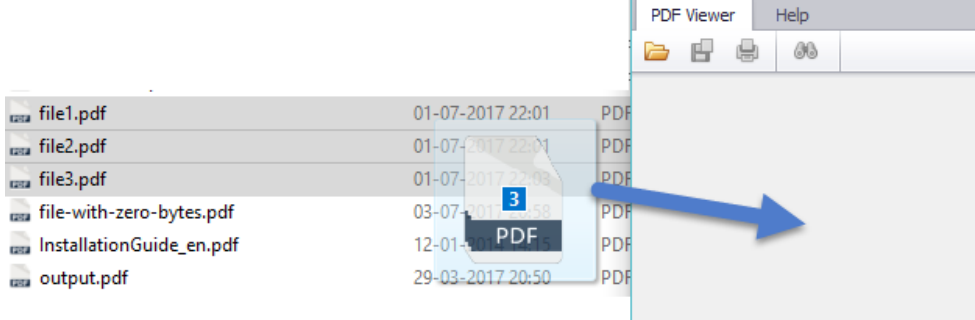

#### **COMMAND LINE OPTIONS**

With the following command line options, you can open or print a pdf document without opening the program manually. The options are as follows.

**Open a file**

#### /**open** "C:\documents\file1.pdf" **/zoom** 100

Zoom is optional and is a percent zoom of the document. A zoom percent of 100 will show the actual size of the document page.

**Print a file**

/**print** "C:\documents\file1.pdf" /**copies** 1 /**printer** "HP Officejet 6500 E710n" /**sizing** fit /**orientation** landscape /**papersource** "tray 2" /**pages** "1,4,7,10-15" /**filepath** "C:\Print.prn"

#### **LIST OF SHORTCUTS**

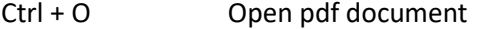

- Ctrl + W Close active document
- Ctrl + S Save the document under another name

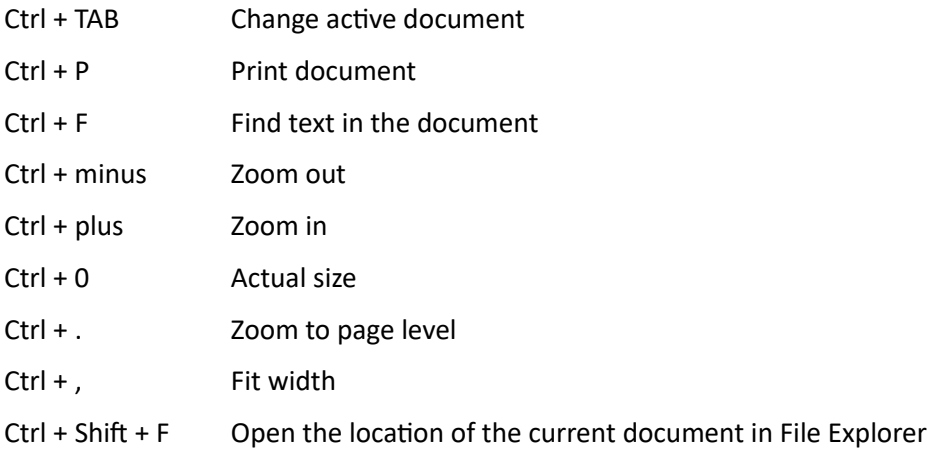

# **PDF STUDIO**

For contact about this product or other products by BullZip, please go to [www.bullzip.com](http://www.bullzip.com/).